## Adding a signature to Outlook.

- 1. Open a new email message.
- 2. Select Signature > Signatures from the Message menu.

Depending on the size of your Outlook window and whether you're composing a new email message or a reply or forward, the Message menu and the Signature button might be in two different locations.

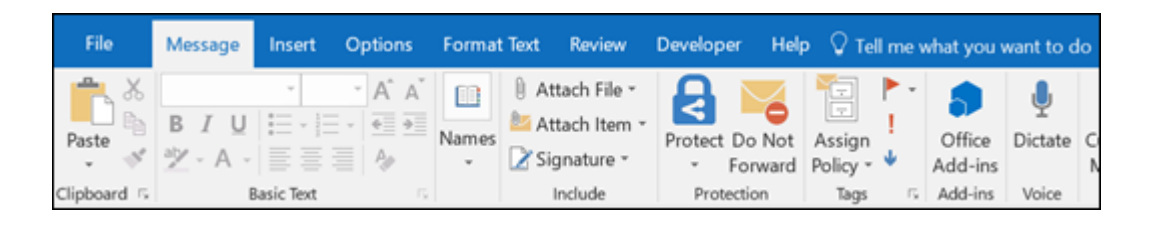

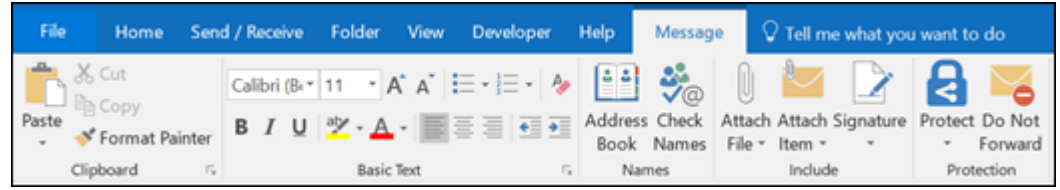

- 3. Under Select signature to edit, choose New, and in the New Signature dialog box, type a *name* for the signature.
- 4. Under Edit signature, compose your signature. You can change fonts, font colors, and sizes, as well as text alignment. If you want to create a more robust signature with bullets, tables, or borders, use Word to format your text, then copy and paste the signature into the Edit signature box.

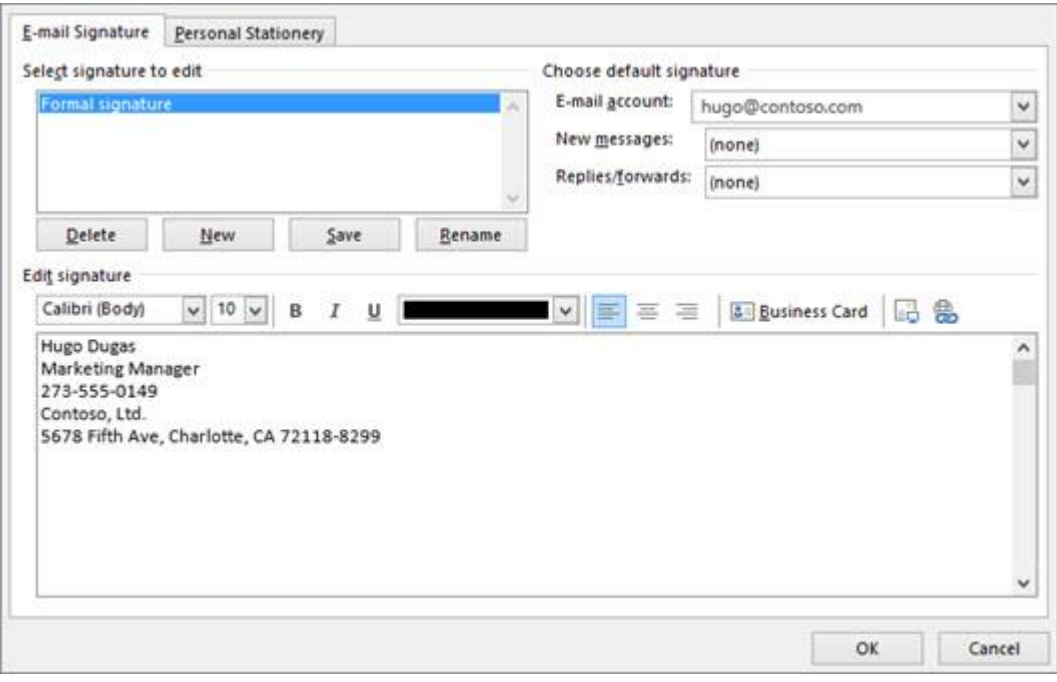

## Notes:

- <sup>o</sup> You can add links and images to your email signature, change fonts and colors, and justify the text using the mini formatting bar under Edit signature.
- <sup>o</sup> You can also add social media icons and links in your signature. For more information, see [Insert hyperlinks](https://support.office.com/en-us/article/insert-hyperlinks-to-facebook-and-twitter-in-your-email-signature-40833df1-9459-48f0-b90f-0f6e66536206)  [to Facebook and Twitter in your email signature.](https://support.office.com/en-us/article/insert-hyperlinks-to-facebook-and-twitter-in-your-email-signature-40833df1-9459-48f0-b90f-0f6e66536206)
- To add images to your signature, see Add a logo or [image to your signature.](https://support.office.com/en-us/article/create-and-add-a-signature-to-messages-8ee5d4f4-68fd-464a-a1c1-0e1c80bb27f2#bkmk_logo)
- 5. Under Choose default signature, set the following options for your signature:

In the E-mail account drop-down box, choose an email account to associate with the signature. You can have different signatures for each email account.

If you want your signature added to all new messages by default, in the New messages drop-down box, select one of your signatures. If you don't want to automatically add a signature to new messages, choose (none). This doesn't add a signature to any messages you reply to or forward.

If you want your signature to appear in the messages you reply to and forward, in the Replies/forwards drop-down, select one of your signatures. Otherwise, accept the default option of (none).

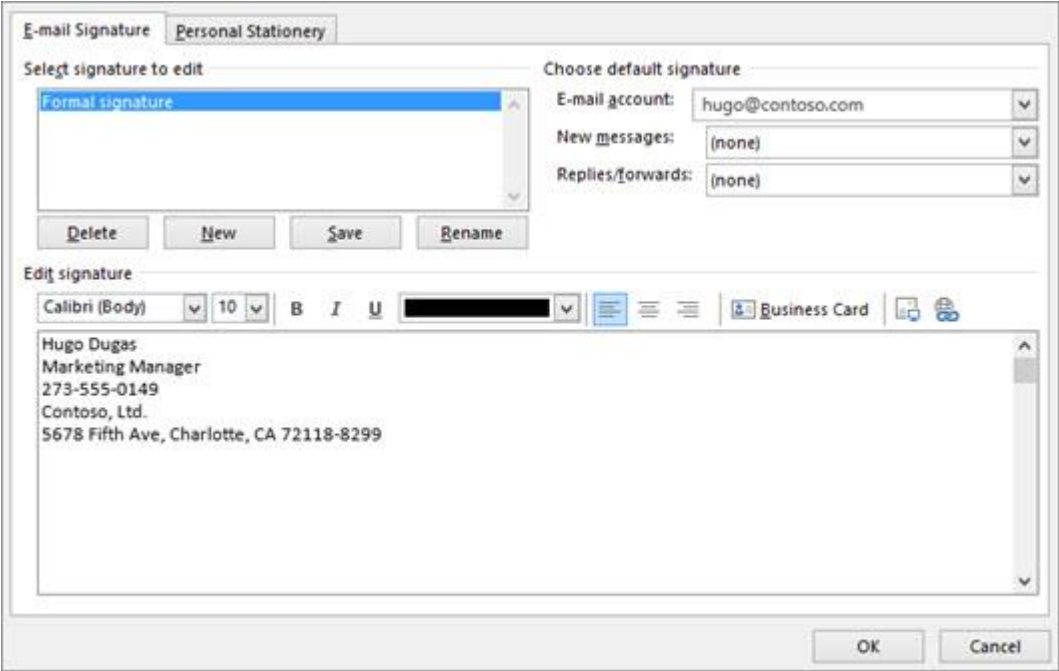

6. Choose OK to save your new signature and return to your message. Outlook doesn't add your new signature to the message you opened in Step 1, even if you chose to apply the signature to all new messages. You'll have to add the signature manually to this one message. All future messages will have the signature added automatically. To add the signature manually, select Signature from the Message menu and then pick the signature you just created.

Add a logo or image to your signature

If you have a company logo or an image to add to your signature, use the following steps.

- 1. Open a new message and then select Signature > Signatures.
- 2. In the Select signature to edit box, choose the signature you want to add a logo or image to.
- 3. Select the Image icon  $\boxed{L\frac{1}{2}}$ , locate your image file, and select Insert.
- 4. To resize your image, right-click the image, then choose Picture. Select the Size tab and use the options to resize your image. To keep the image proportions, make sure to keep the Lock aspect ratio checkbox checked.
- 5. When you're done, select OK, then select OK again to save the changes to your signature.